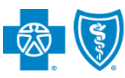

*March 2023*

The **Dispute** option within the Availity® Essentials enhanced Claim Status tool allows providers to submit clinical appeal **\*** requests electronically and upload supporting clinical medical records to Blue Cross and Blue Shield of New Mexico (BCBSNM). Once submitted, the **Appeal** worklist allows providers to view status and claim dispute details, as well as manage the appeals.

**\***A **Clinical Appeal** is a request to change an adverse determination for care or services when a claim is denied based on lack of medical necessity, or when services are determined to be experimental, investigational or cosmetic.

The Dispute tool is accessible to existing Availity Administrators and users assigned to the Claims Status and Claim roles in Availity. Not registered with Availity Essentials? Complete the guided online registration process today at [Availity,](http://www.availity.com/) at no cost.

### *Information in this user guide is ONLY applicable to Federal Employee Program® (FEP®) and Blue Cross Community CentennialSM claims.*

### **1) Getting Started**

- ▶ Go to [Availity](http://www.availity.com/)
- Select **Availity Essentials Login**
- Enter User ID and Password
- ь Select **Log in**

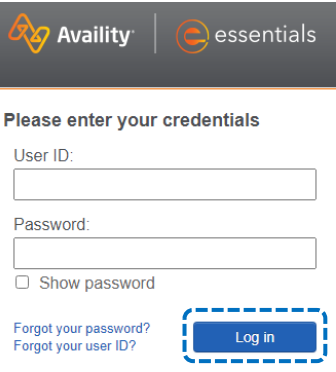

### **2) Check Dispute Availability via Claim Status**

- Select**Claims & Payments** from the navigation menu Þ
- Select **Claim Status**

*Note: Contact your Availity administrators if the Claim Status tool is not listed in the Claims & Payments menu.* 

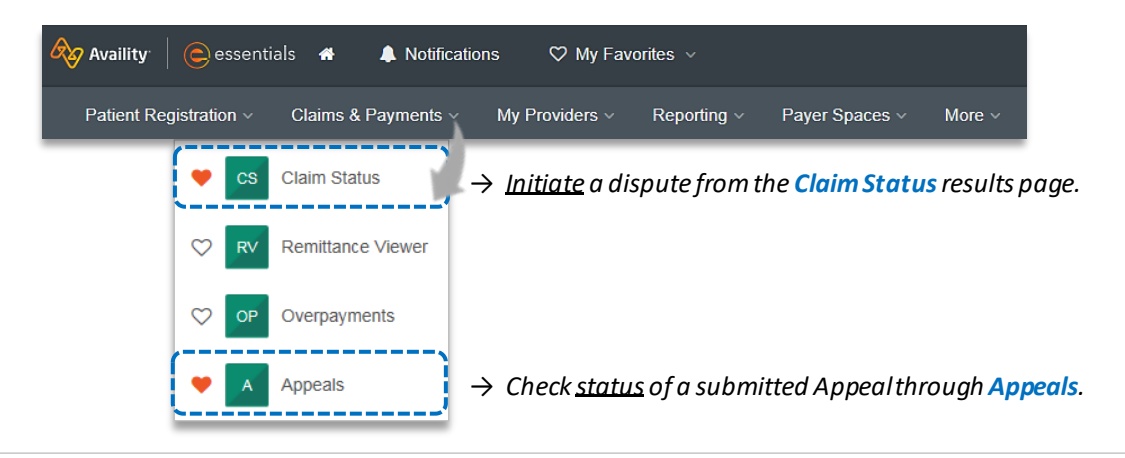

Blue Cross and Blue Shield o New Mexico, a Division of Health Care Service Corporation, a Mutual Legal Reserve Company, an In dependent Licensee of the Blue Cross and Blue Shield Association

Blue Cross®, Blue Shield® and the Cross and Shield Symbols are registered service marks of the Blue Cross and Blue Shield Association, an association of independent Blue Cross and Blue Shield Plans.

## **2) Check Dispute Availability via Claim Status** *(continued)*

**Check claim status by following the steps below:** 

- Choose the **Organization** ٠
- ▶ Select **BCBSNM** from the **Payer** drop-down list
- Use the **Member** or **Claim Number** search optionsto obtain detailed claim status

*Note: Refer to the Claim Status [Tool User Guide](https://www.bcbsnm.com/docs/provider/nm/claim_status_tool.pdf) to learn more about obtaining detailed claim status via Availity.* 

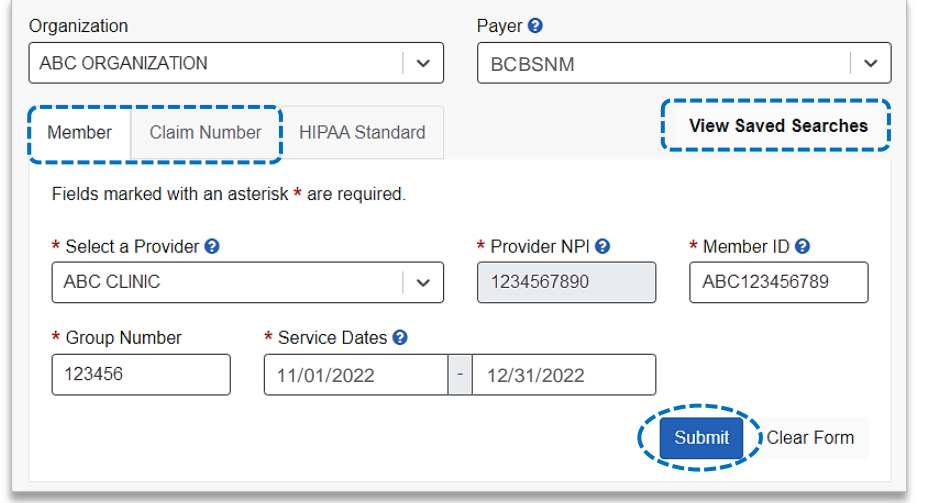

### **3) Dispute Claim**

On the claim status response screen, select **Dispute Claim** *(if applicable)* 

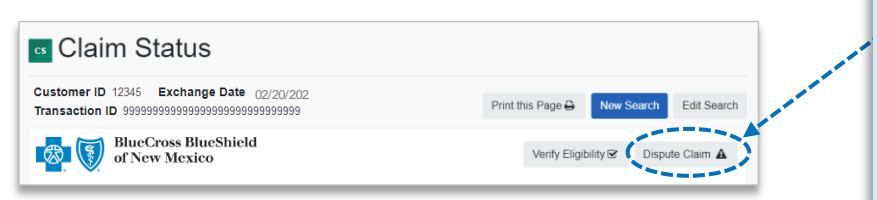

*Note: Refer to [page 9 t](#page-8-0)o view the applicable ineligible reason codes that qualify for electronic clinical claim appeal submission.* 

#### *Quick Tips:*

- → *Dispute Claim is only available for clinical claim denials.*
- → *Dispute will not display if:*
	- *Already disputed once*
	- *Does not meet criteria as a clinical denial*
	- *Does not meet timeliness (180 days from claim process date)*

You will receive confirmation that the dispute has been initiated and successfully added to your **Appeals**worklist

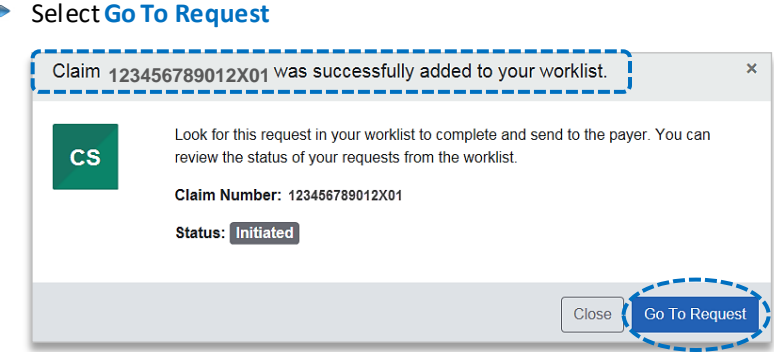

#### *Quick Tips:*

- → *Each claim can only be disputed once.*
- → *The dispute request has only been initiated. Proceed to [page 3](#page-2-0) to complete and send the request to BCBSNM for review.*

# <span id="page-2-0"></span>**Page 3 of 9**

## **4) Complete Dispute Request**

- The **black** appeals card indicates the request has been initiated but not yet sent to BCBSNM
- Select the **Action Menu** icon to **CompleteDispute Request**

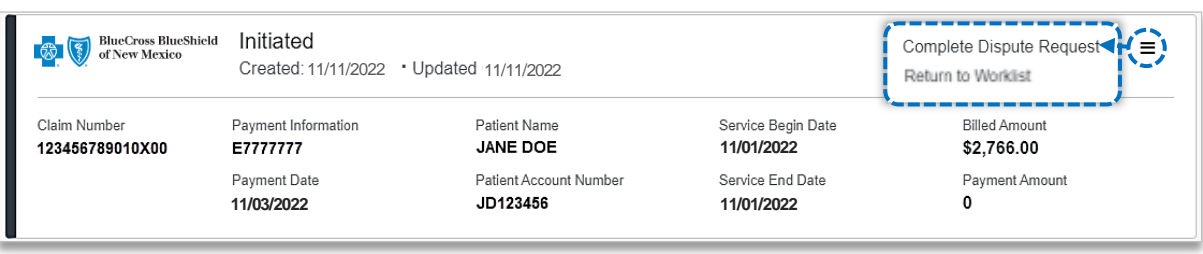

## **Complete the Dispute Request:**

- Select **Request Reason**
- Þ Enter an **explanation** to support your request
- $\blacktriangleright$  Select who you are submitting this request on the behalf of –**Rendering** or **Billing** provider
- Enter **Contact Phone Number** Þ
- Select **No** if you do **NOT** want to add additional claims  $\blacktriangleright$
- ▶ Select **Yes** if you **DO** want to add additional claims related to this appeal, for the same patient
- Select **Next**

## *Quick Tip:*

→ *Users can copy and paste data from a word document into the supporting rationale field*.

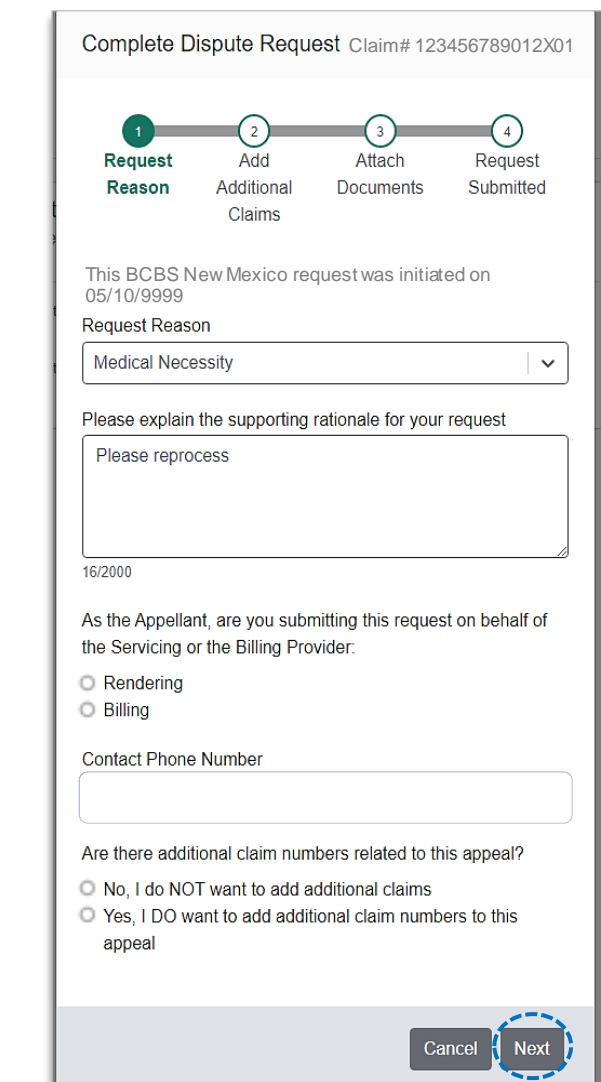

# **Page 4 of 9**

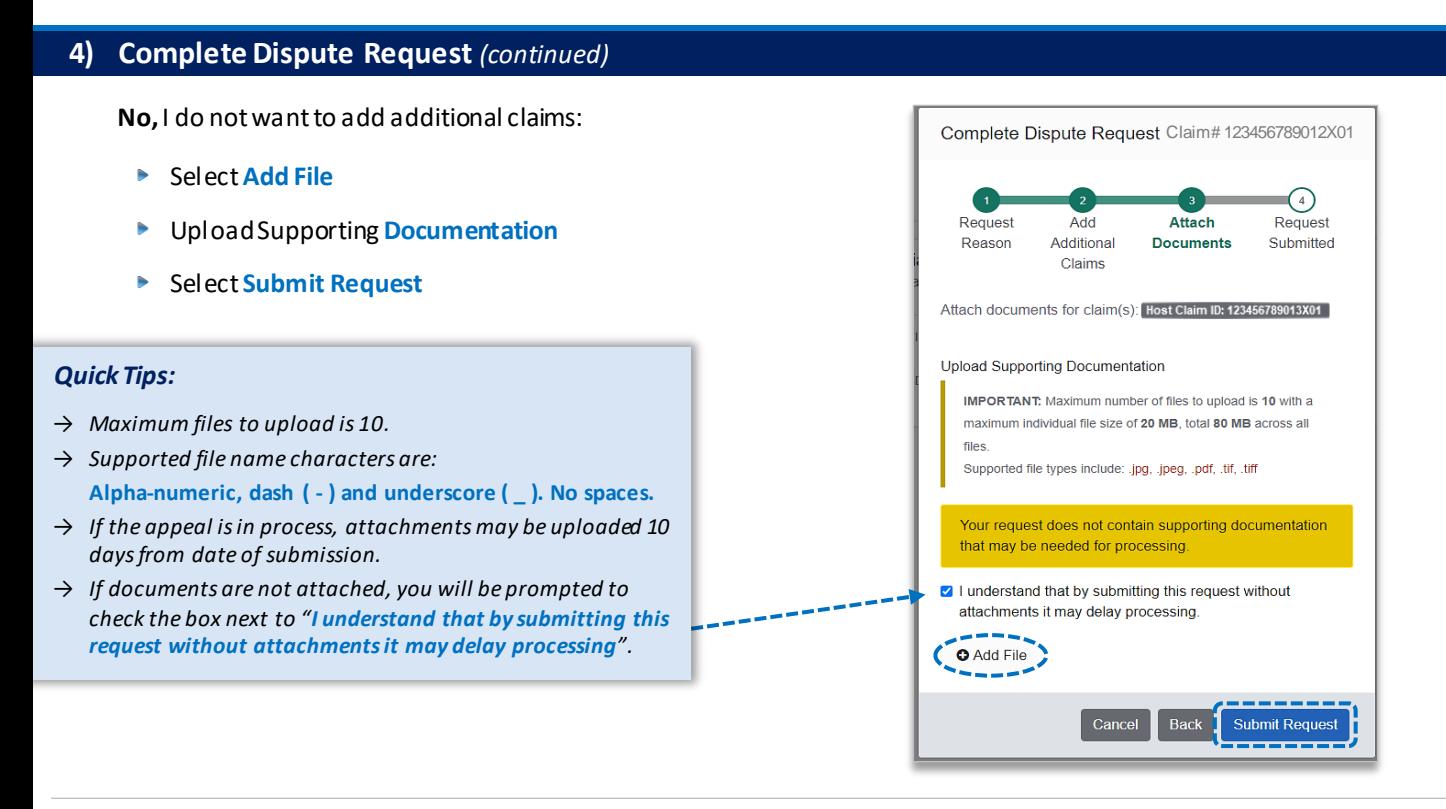

**Yes**, I want to add additional claims:

- ► Enter additional **Claim Number(s)** up to 10
- Þ. Select **Verify** next to each claim number to determine if the claim is **ELIGIBLE** for appeal
- Þ Select **Remove** if claim number is **INELIGIBLE**
- Þ Click**Next** after all claims have been verified

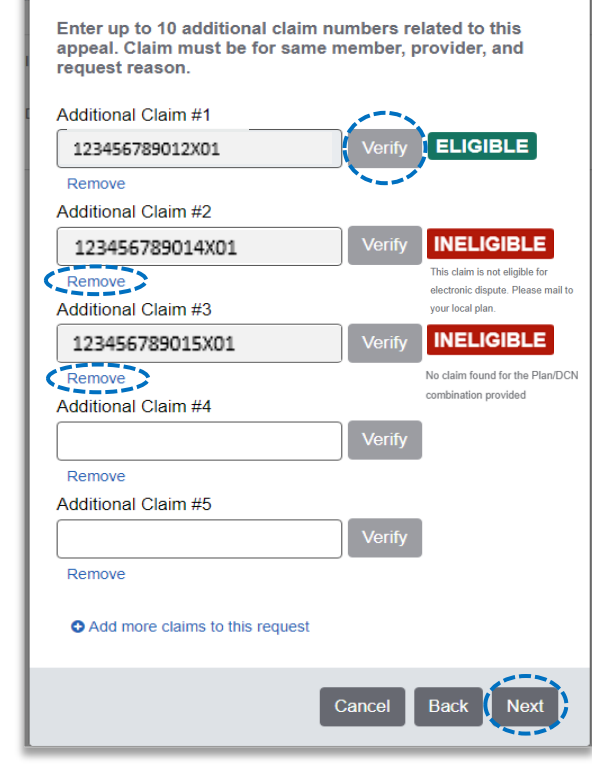

Complete Dispute Request Claim# 123456789012X01

 $\overline{\phantom{a}}$ Add

**Additional** 

**Claims** 

Request

Reason

 $\overline{\mathbf{3}}$ 

Attach

**Documents** 

 $\overline{4}$ 

Request

Submitted

#### *Quick Tip:*

→ *Ineligible reasons will vary based on why it is disallowed.* 

# **Page 5 of 9**

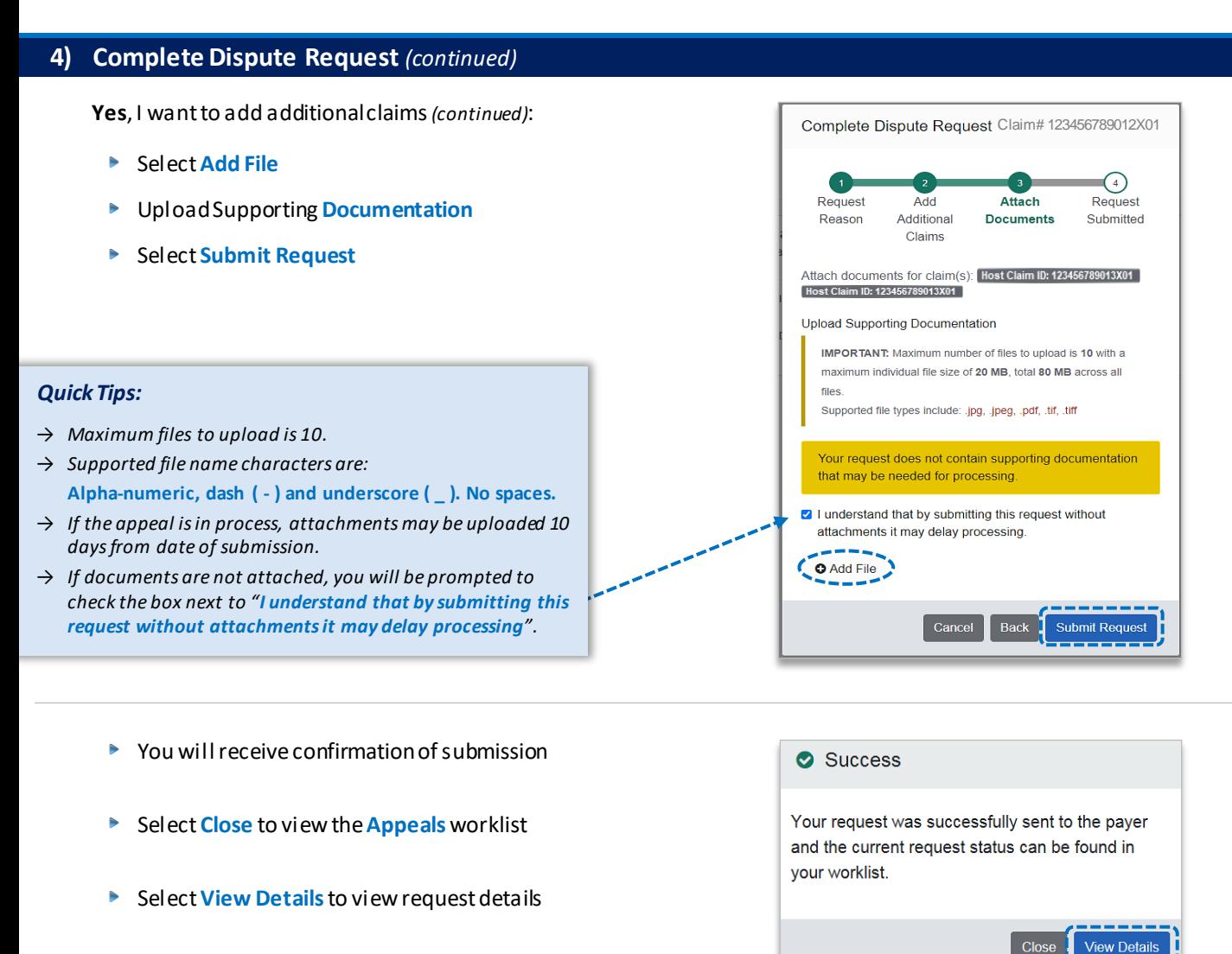

### **5) Appeal Worklist**

Follow the steps below to access the **Appeals** worklist to complete a dispute request that you initiated from claim status, view the status of claim disputes in-process, as well as claims disputes that have been finalized by BCBSNM.

- Þ Select **Claims and Payments**
- Select**Appeals** Þ

*Note: As a reminder, disputes are initiated from the Claim Status results page.* 

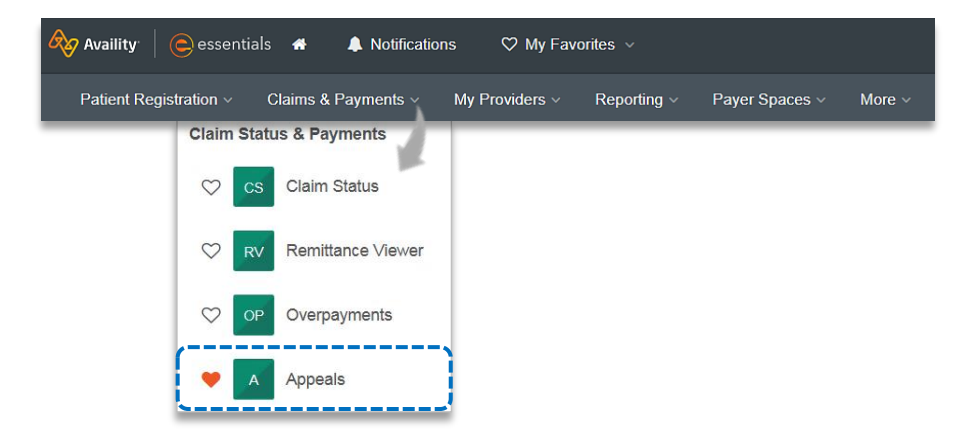

# **Page 6 of 9**

### **5) Appeal Worklist** *(continued)*

Cards in the worklist are sorted newest to oldest based on the date of the last update. The status bar on the left side of a card indicate the dispute status by color:

- **Black** = Initiated but not yet sent to BCBSNM
- **Yellow** = Submitted or returned from BCBSNM
- **Gray** = Final decision from BCBSNM

*Note: A Case Number is assigned after the dispute request has been submitted to BCBSNM.* 

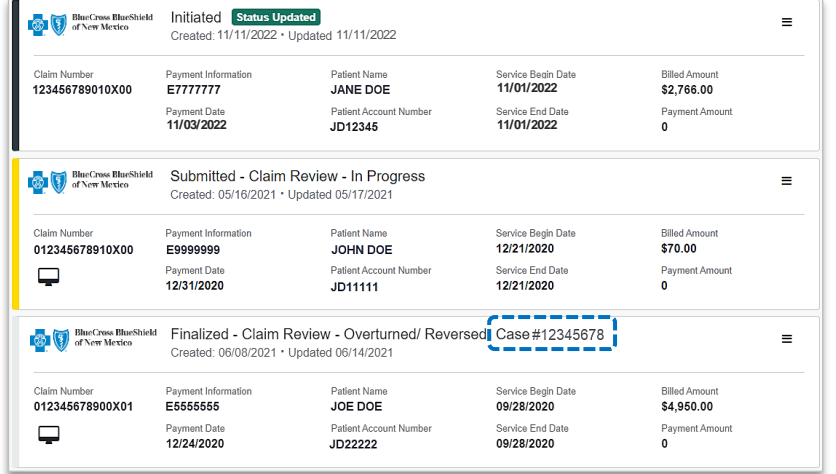

- To search for a submitted dispute, select **Claim Number**, **Case Number**, or **Patient Last Name** from**Search By** dropdown list
- Enter the **Claim Number**, **Case Number**, or **Patient Last Name** and select **Search**

*Note: Use capitalized alpha-characters when searching by the Claim Number.* 

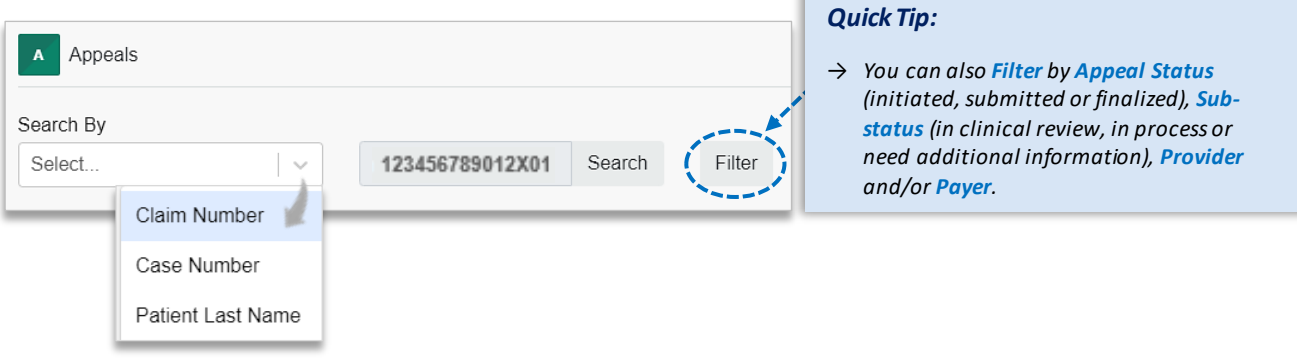

Þ. On the appeal card, select the **Action Menu** icon and click **View Details and Attachments**

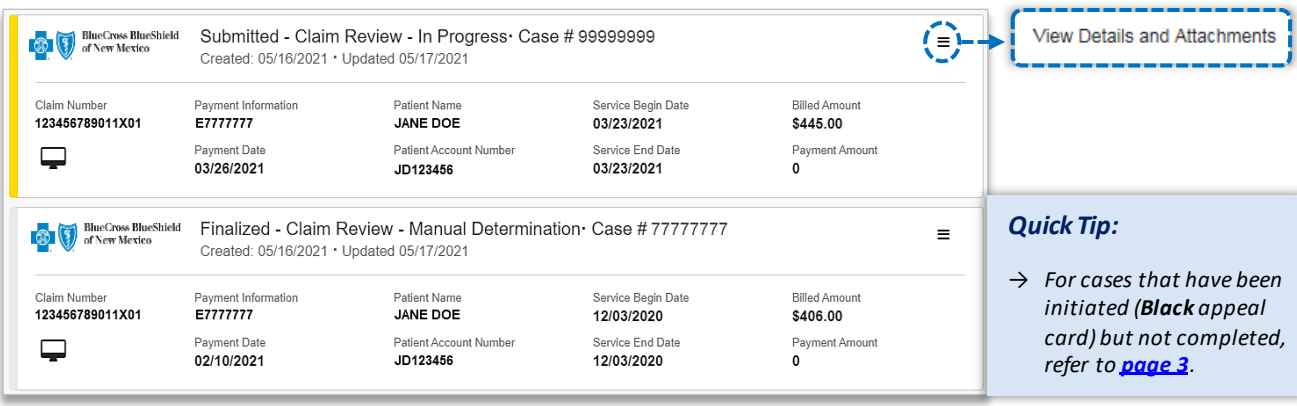

# **Page 7 of 9**

*attachments to the request has expired.*

## **5) Appeal Worklist** *(continued)*

- Additional **Attachments**may be uploaded to the request within the allotted timeframe
- If the request includes multiple claims, these claim numbers will be listed under **Other Claim Numbers**

*Note: Refer to the bottom of the page to view the timeframe for adding attachments to the request. Ensure all documentation is uploaded before the date passes.* 

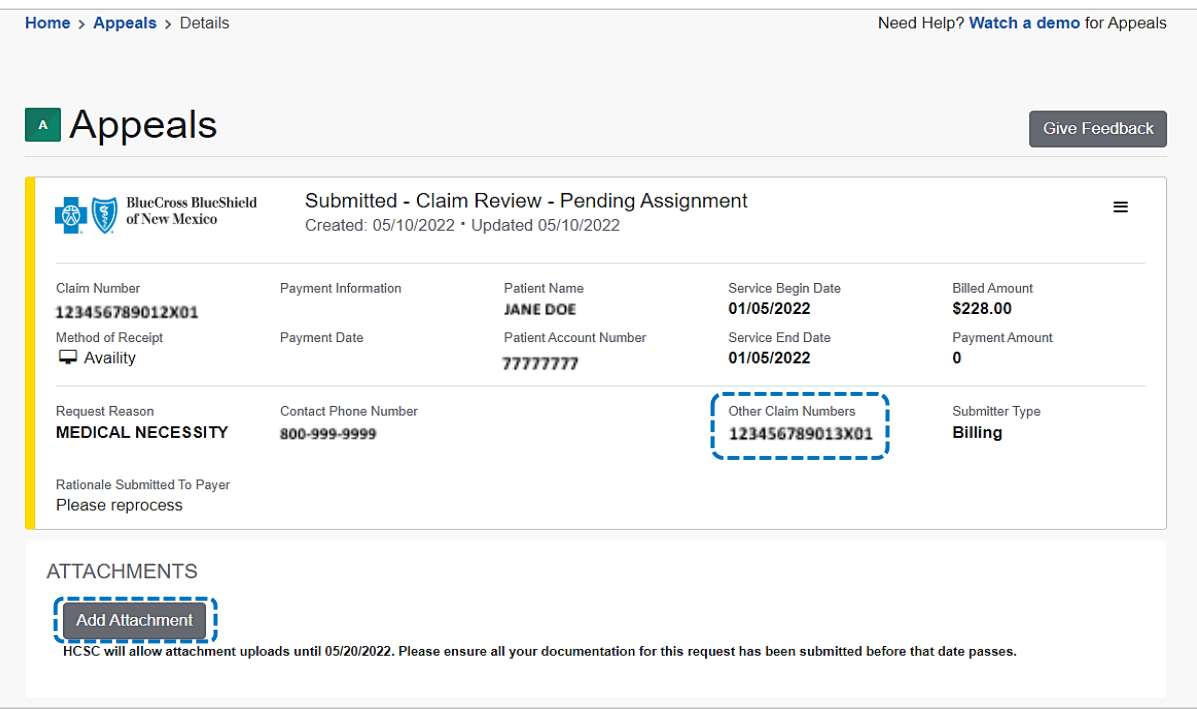

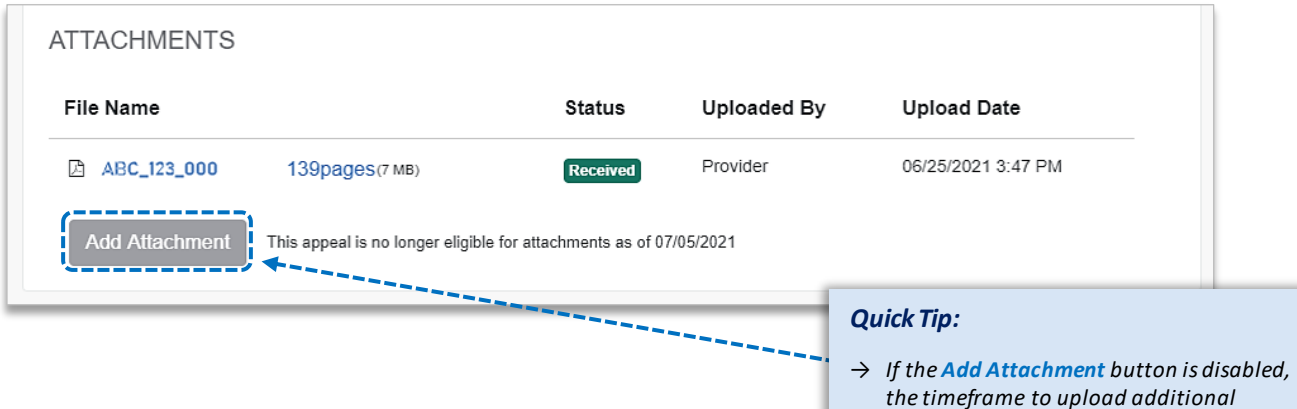

# **Page 8 of 9**

## **5) Appeal Worklist** *(continued)*

- View the finalized **Decision** and **Decision Reason**
- Documentation uploaded along with correspondence from the payer will be viewable under **Attachments** Þ
- The **payer correspondence** will also be sent **via U.S. mail** Þ

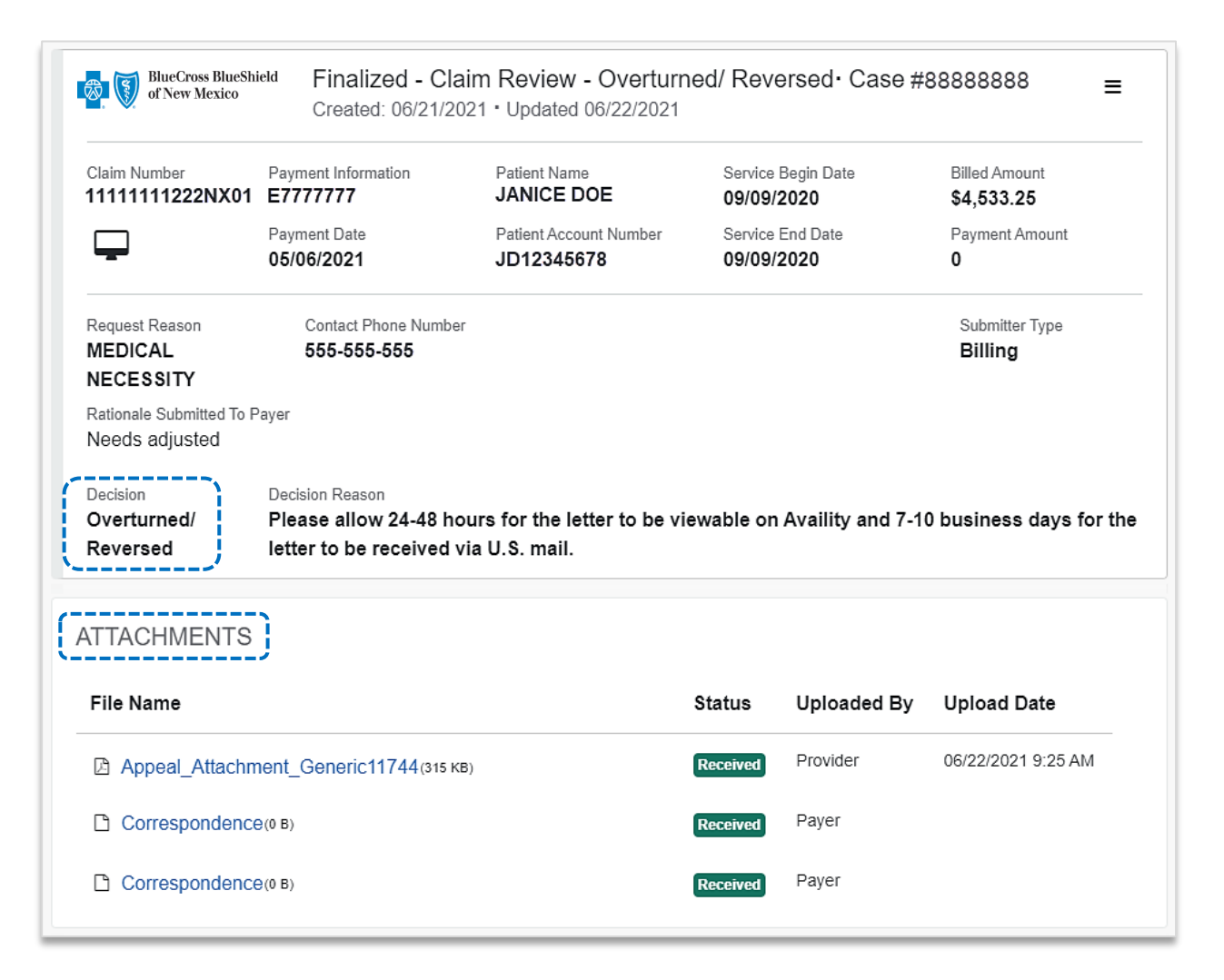

# <span id="page-8-0"></span>**Page 9 of 9**

## **Ineligible Reason Codes for Clinical Claim Appeals**

The below list specifies the applicable claim categories and associated ineligible reason codes (IRC) that qualify for electronic clinical claim appeal submission.

*Important Note: Use the Member or Claim Number search options in the Availity Claim Status tool to view the detailed ineligible reason code descriptions for claims processed by BCBSNM, including Federal Employee Program® (FEP®) claims.* 

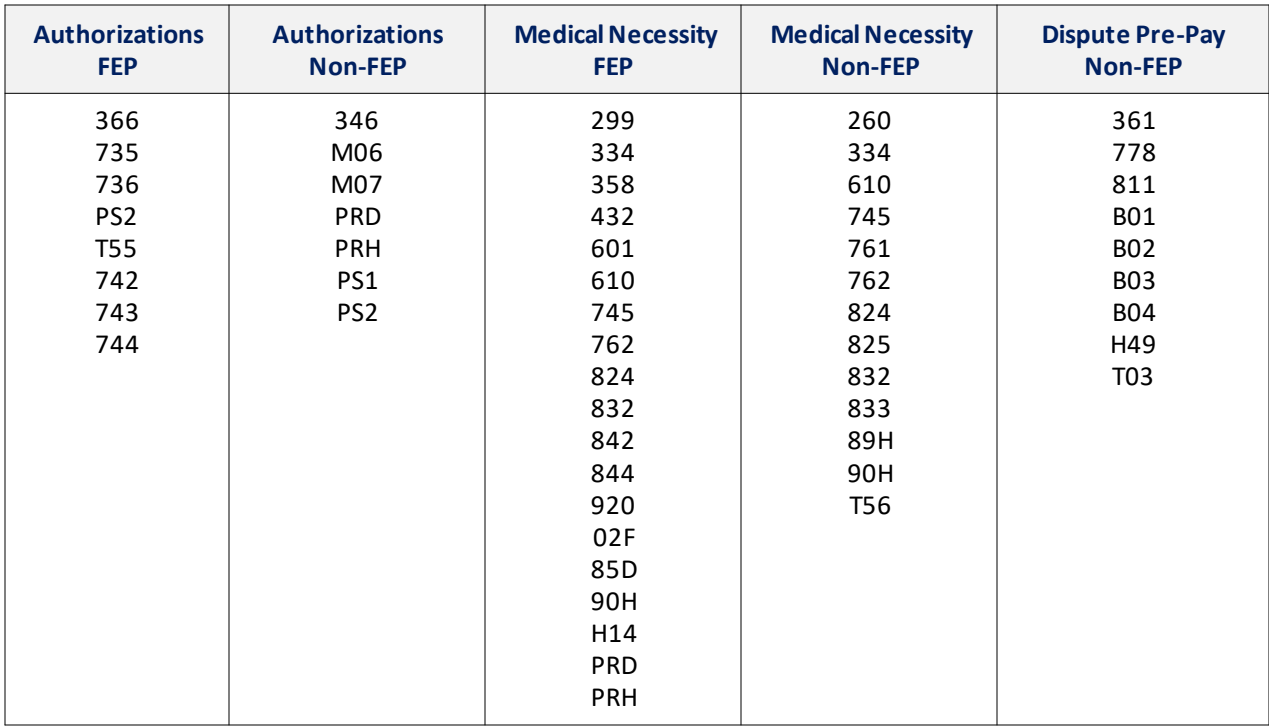

**Have questions or need additional education?** Email the BCBSNM [Provider Education Consultants.](mailto:PECS@bcbsnm.com)

*Be sure to include your name, direct contact information & Tax ID or billing NPI.*